### 창업맞춤형사업화 지원사업 창업기업 사업신청 매뉴얼

사이트 입력 시간은 최소 30분 이상 소요됩니다.

※ 공고 1차 마감일(7월 17일 18시)은 다수의 접속자로 인해 접수가 원활하지 않을 수 있음을 숙지하여, 미리 제출해 주시기 바랍니다.

## 1 회원가입

- 1) 창업넷 홈페이지 접속
	- (주소) http://www.startup.go.kr
- 2) 개인회원(내국인 or 외국인(외국인의 경우 외국인등록증 소지자)으로 가입

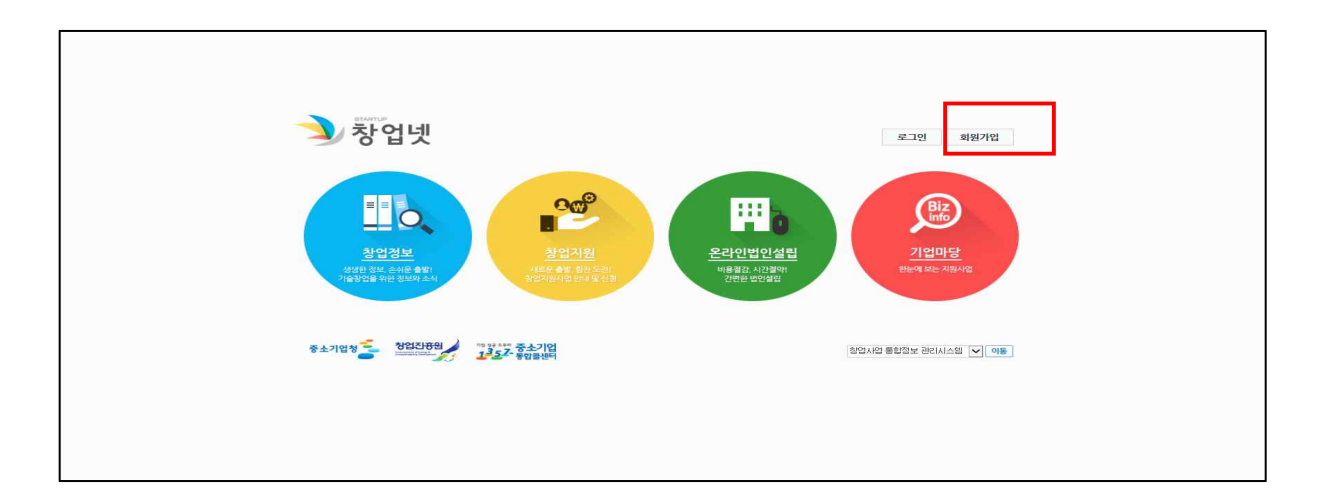

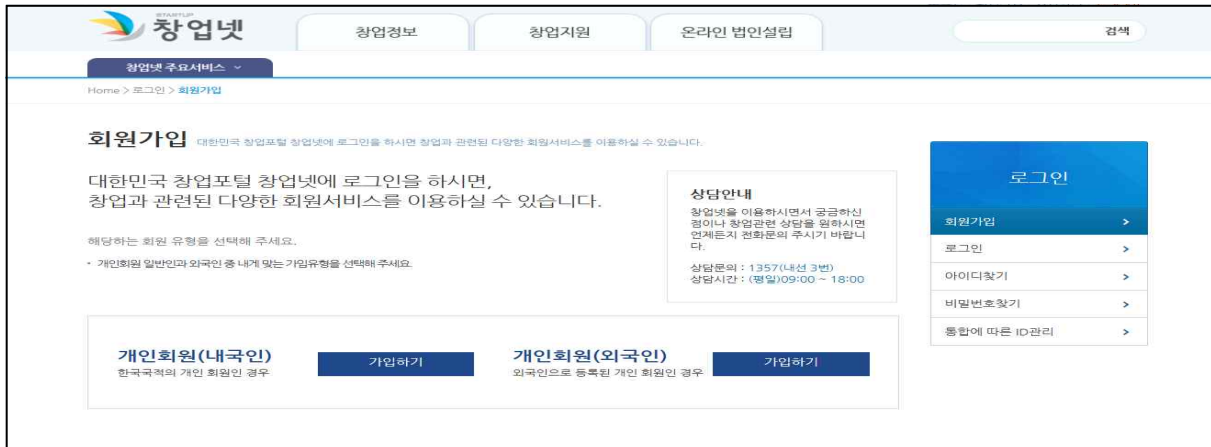

#### 3) 약관동의 및 기타 회원가입 절차

○ 약관동의 및 가입인증, 정보입력 등 회원가입절차 4단계 완료

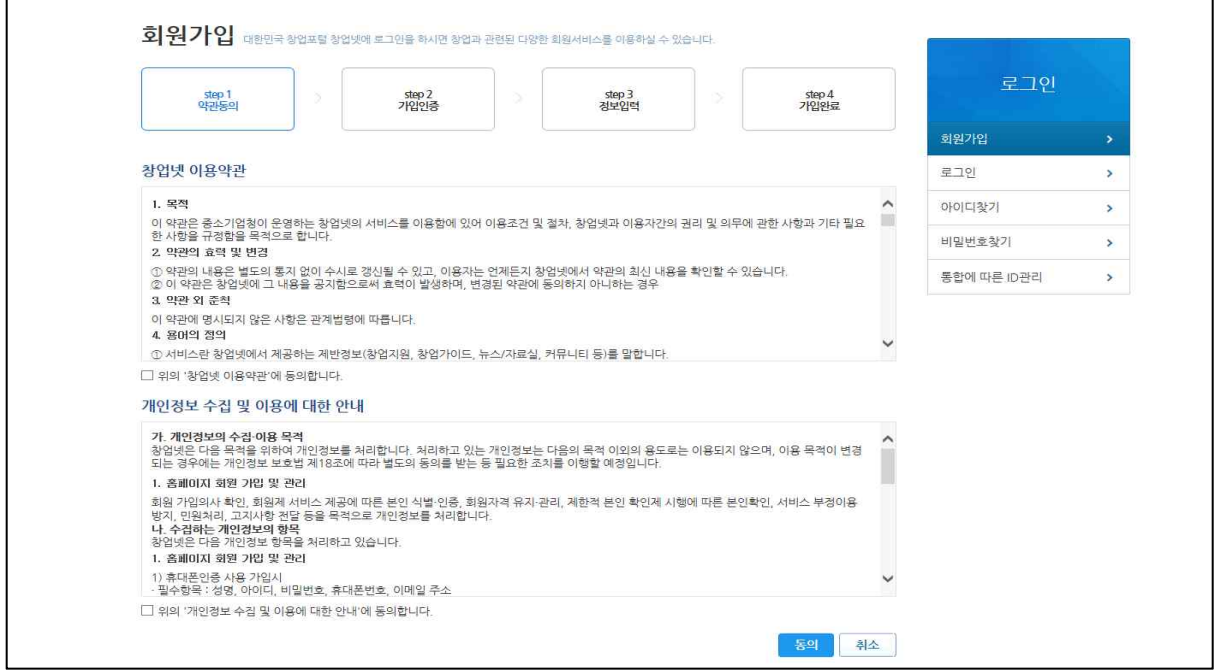

### 4) 사업신청 사전단계

○ 아이디 로그인 후 창업넷 기본페이지 "창업정보" - "공고 · 신청" 클릭

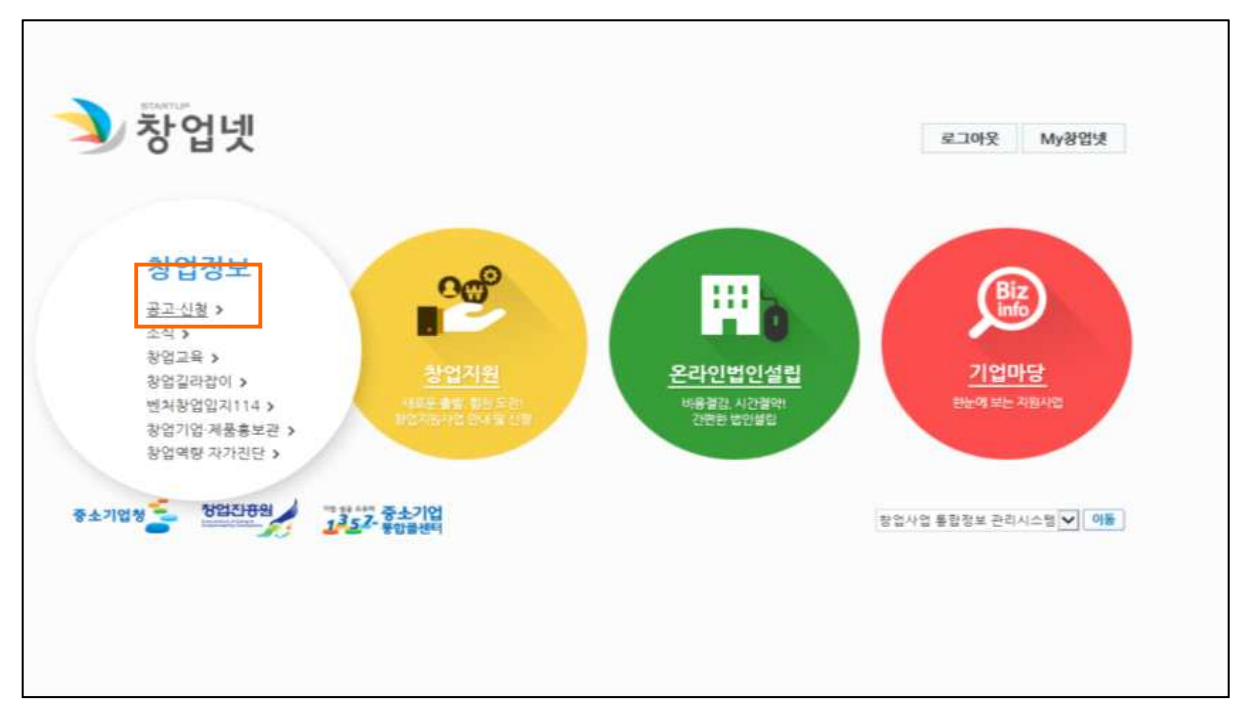

### ○ "현재접수중" 탭에서 "2015년 창업맞춤형 사업화 지원사업 참여 기업 모집" 우측 "신청하기" 클릭

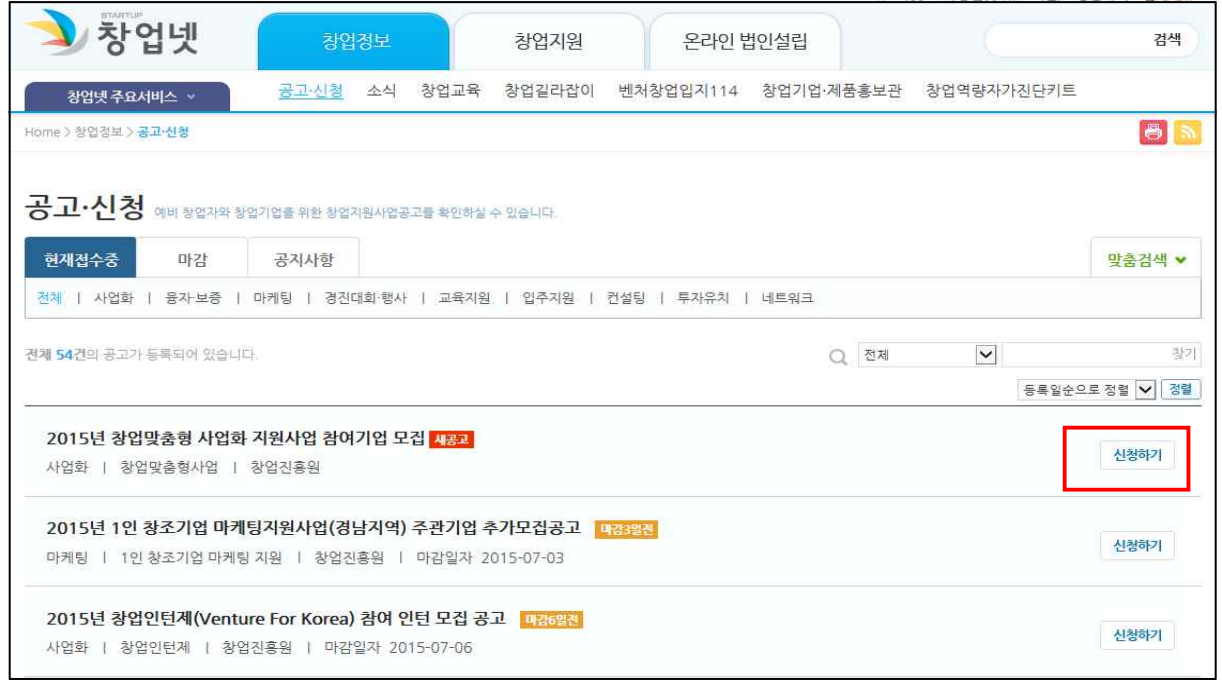

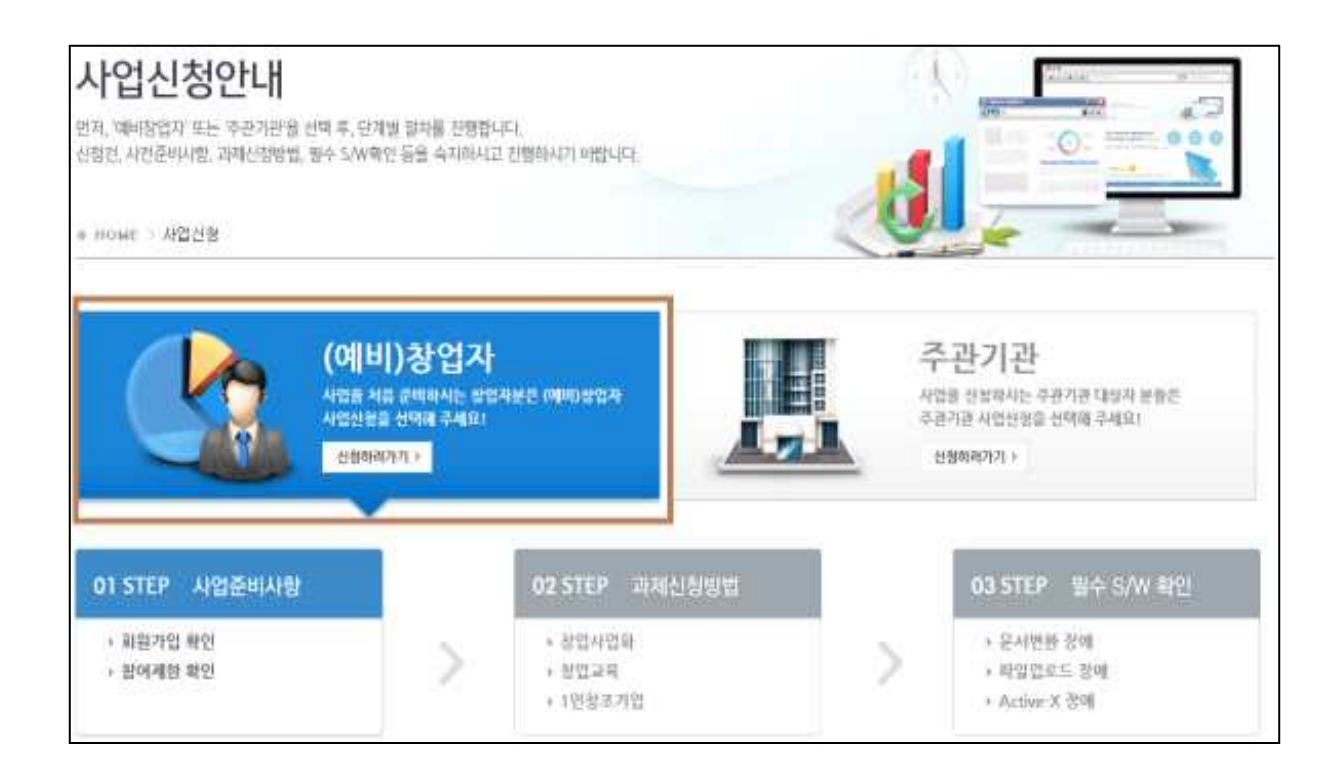

◦ MY창업넷>회원정보관리>통합정보관리시스템>회원정보관리 클릭

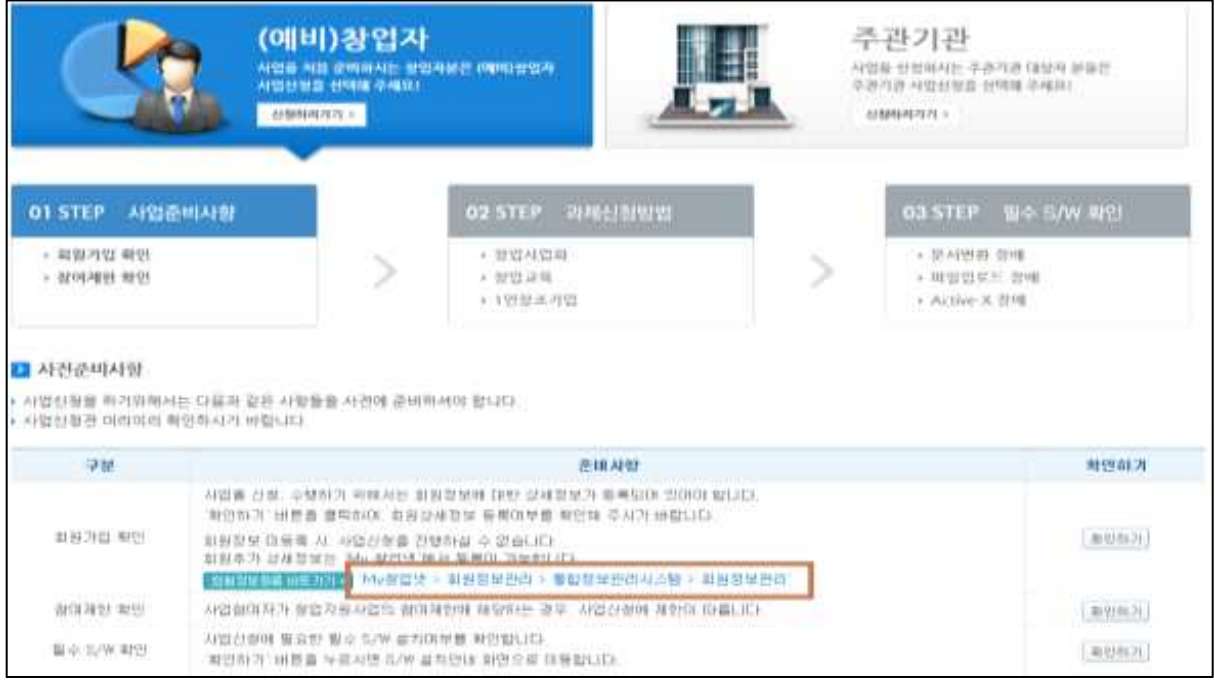

#### ○ 회원정보 입력

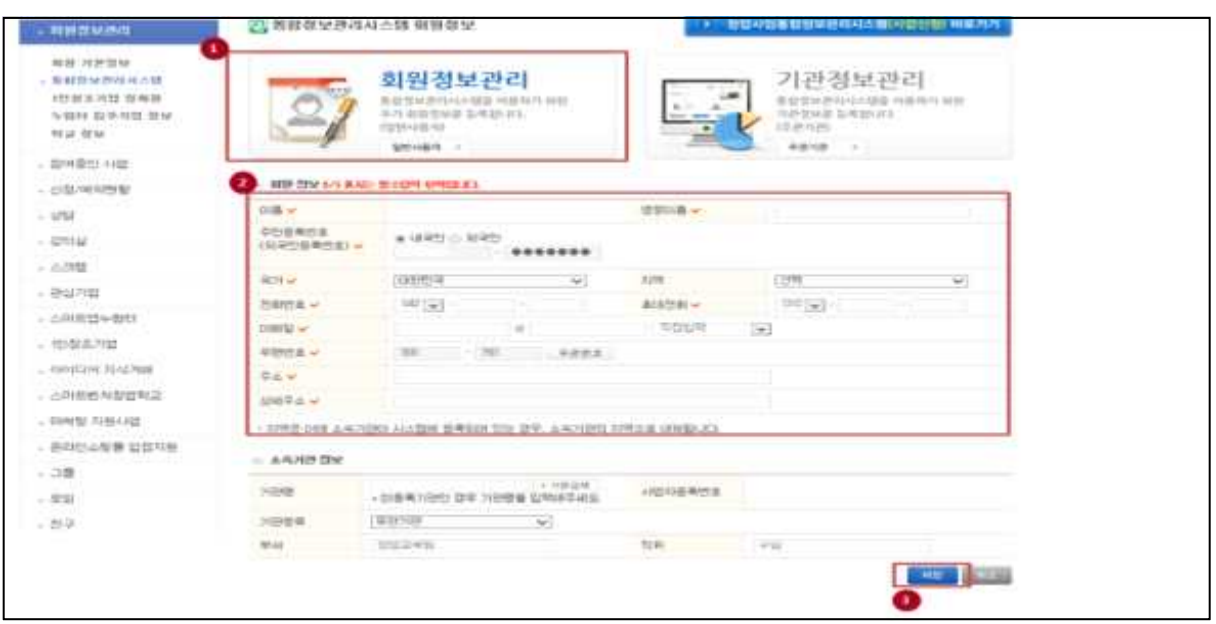

- ① 상단 회원정보관리 클릭
- ② 회원정보 입력
- ③ 소속기관 정보 입력
- \* 기 창업자 중 창업기업 정보가 '소속기관 정보'에서 기관검색이 안되는 경우 5page 이동 ④ 작성완료 후 '창업사업통합정보관리시스템(사업신청) 바로가기' 클릭

### ※ 소속기관 정보에서 기관검색이 안되는 경우

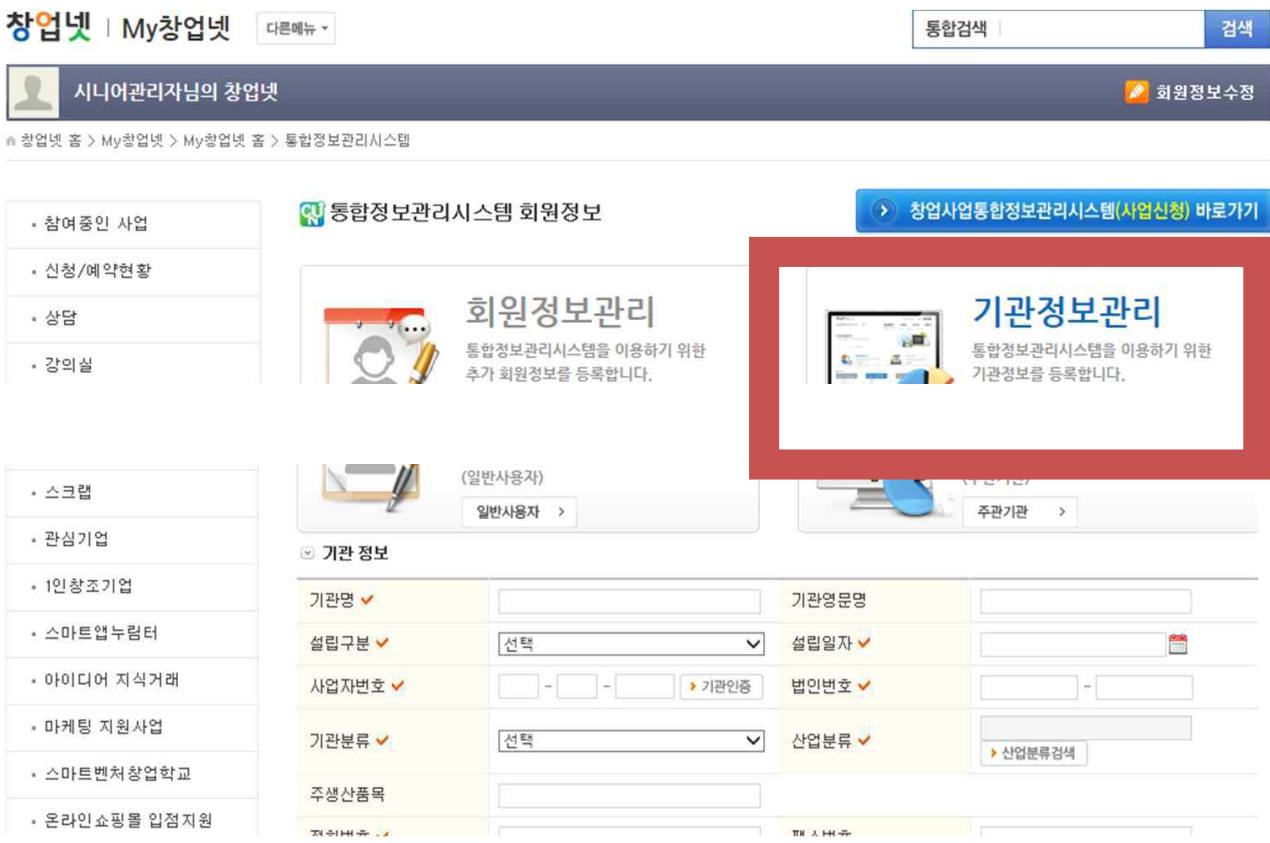

◦ 기관정보관리 > 기관 정보 입력('회원정보관리'-'소속기관 정보'에서 기관검색이 안되는 경우)

#### ○ 필수 소프트웨어 설치여부 확인

### - 사전 준비사항 필수 S/W 확인하기 버튼 클릭

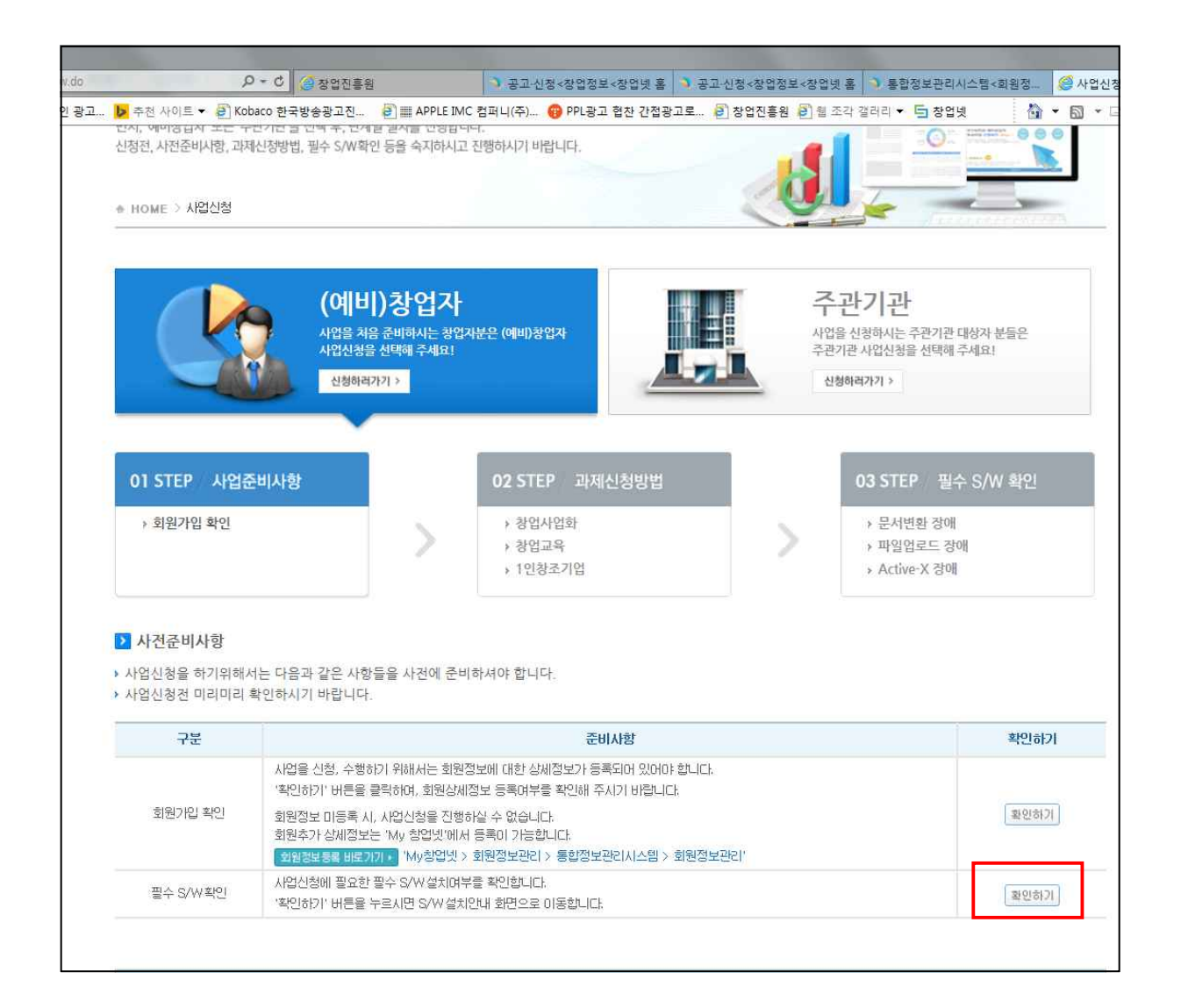

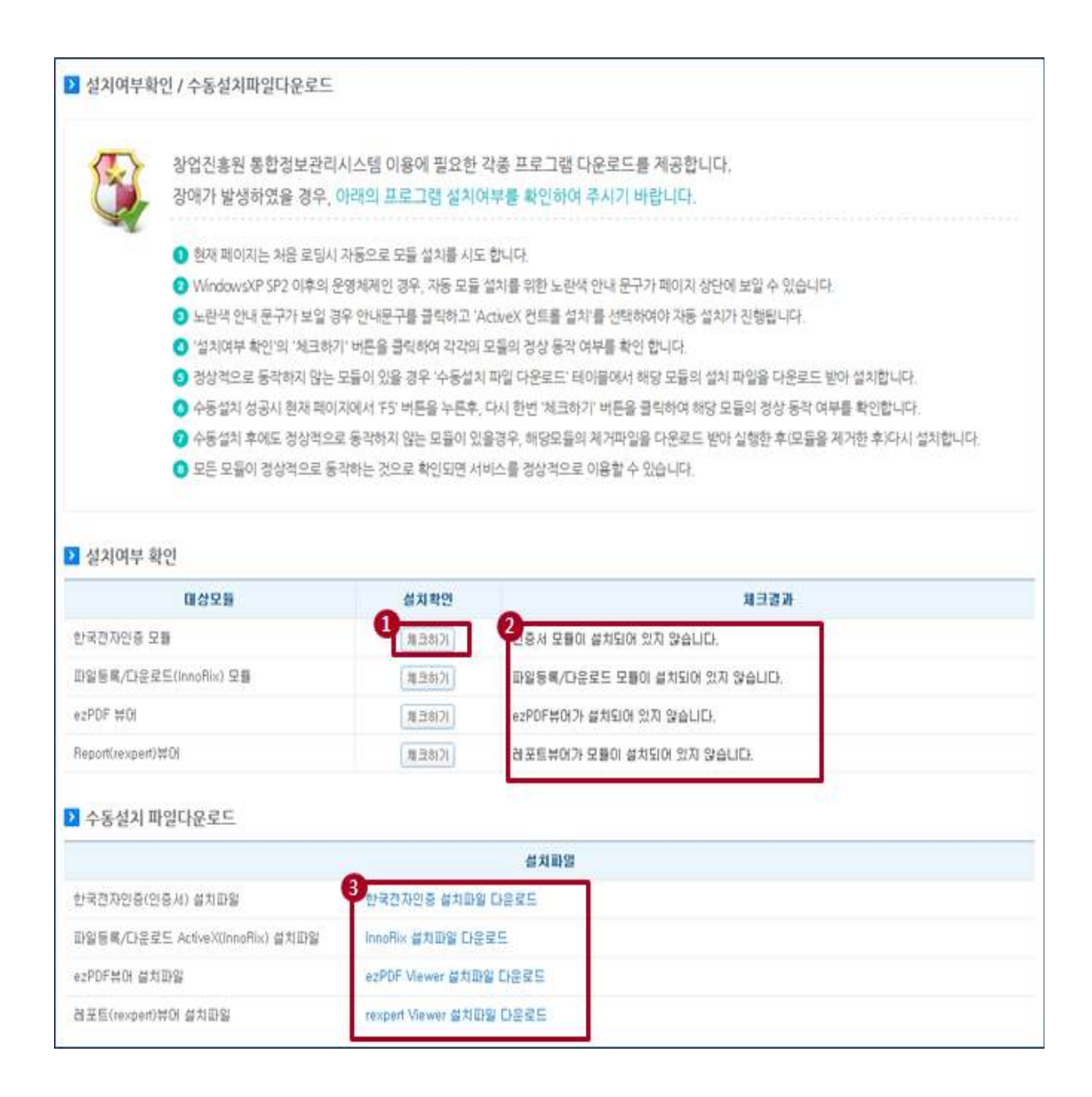

- 화면 전화 후 아래 수서에 맞게 실행
- 사업신청 전 대상모듈 설치확인의 '체크하기'버튼을 눌러 PC에 프로그램이 설치되어있는지 확인
- 체크 결과를 확인
- 설치가 필요한 프로그램은 수동설치를 통해 파일을 다운로드하고 설치를 진행

\* 필수 소프트웨어 설치여부 확인 후 스크롤을 아래로 내려서 '창업맞춤형사업화 지원사업 공고' 확인

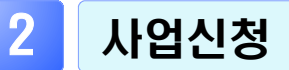

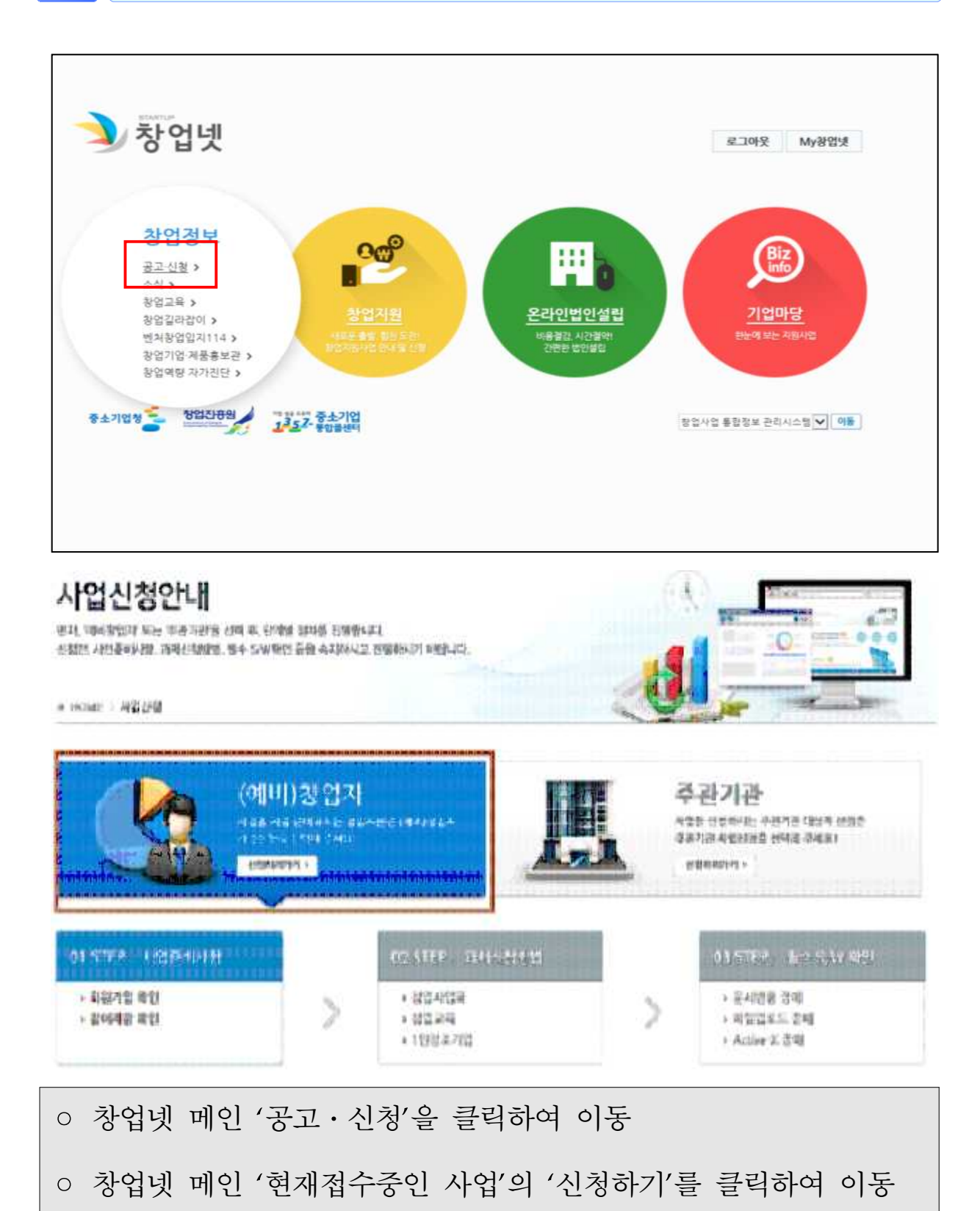

## 2. 사업신청

г

#### • 창업맞춤형사업 사업공고를 확인하고 사업신청

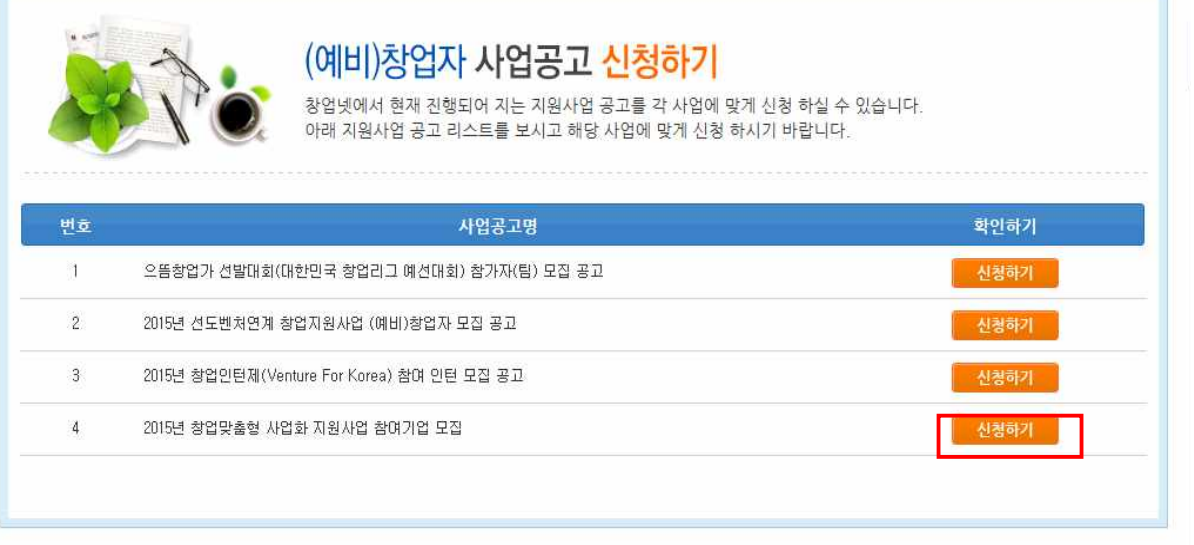

### ◦ '2015년 창업맞춤형 사업화 지원사업 참여기업 모집' 신청하기 클릭

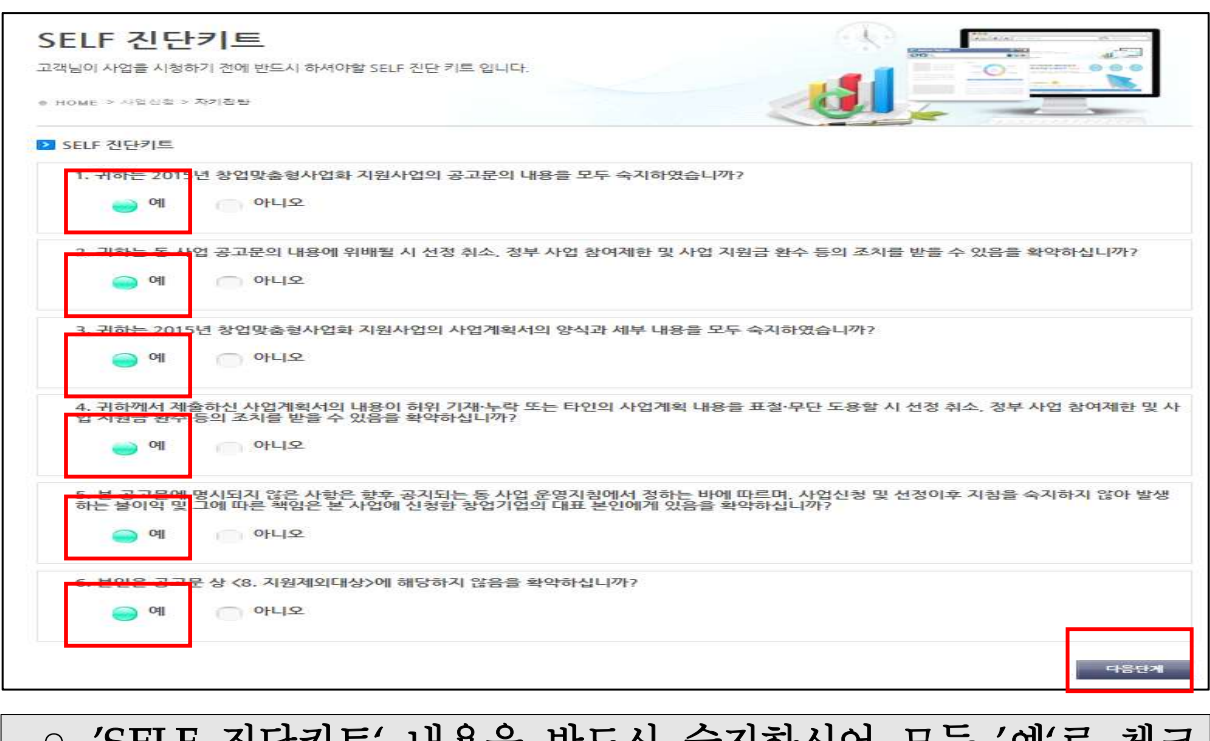

### <u>'SELF 진단키트' 내용을 반드시 숙지하시어 모누 '예'로 체크</u> 후 다음단계 클릭(공고문 등 기타 안내사항을 숙지 후 체크)

## 3. 단계별 사업신청

#### ● 일반현황 → 사업비내역 → 제출서류 순으로 입력

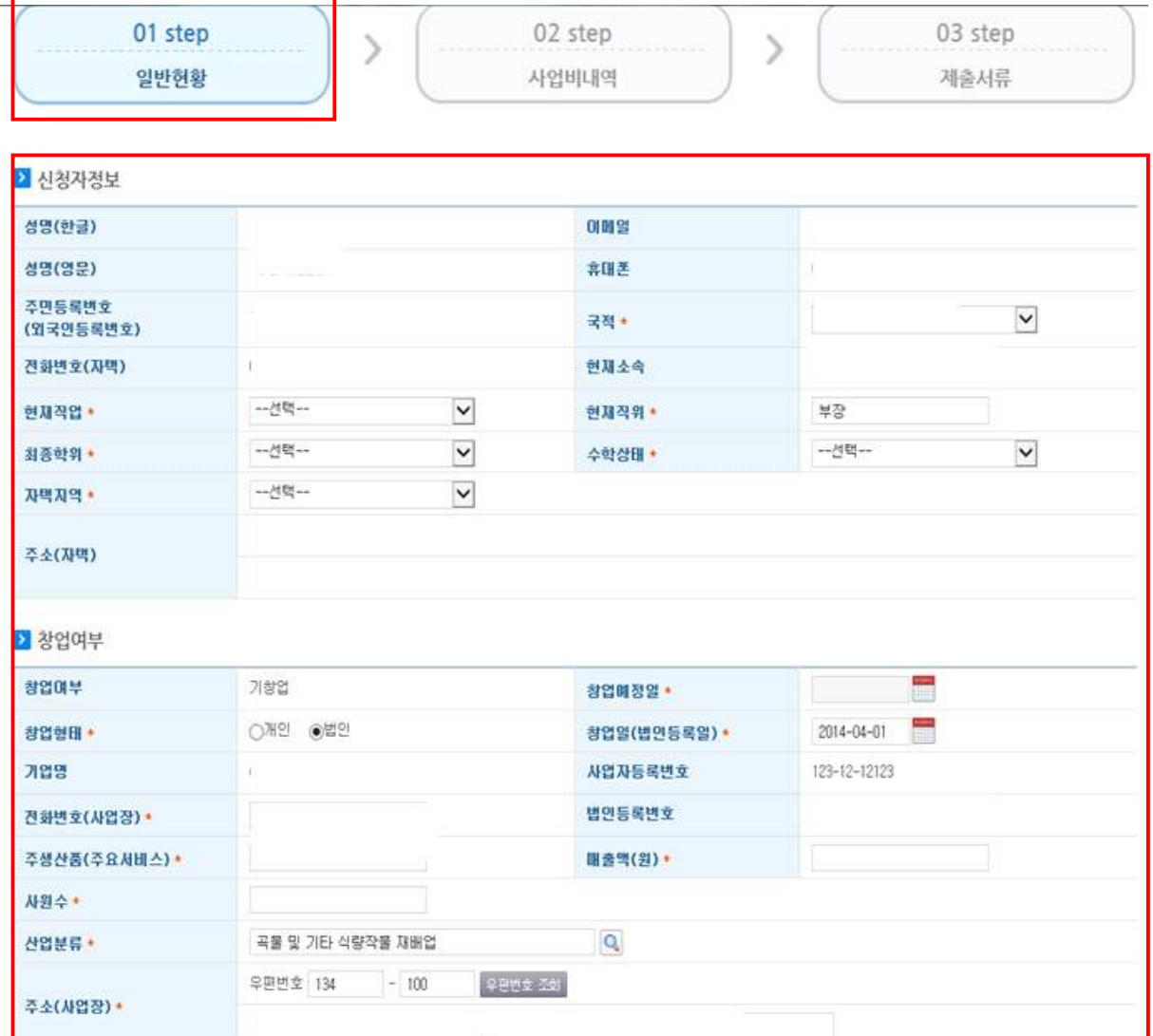

### < 01 step 일반현황>

- (신청자정보) 개인정보 기입
- (창업여부) 회원정보관리에서 기업을 입력한 경우 '기창업' 으로 자동으로 입력되며, 미입력된 부분을 기입

#### ⇒ 별표 표시 (\*) 는 필수 입력사항

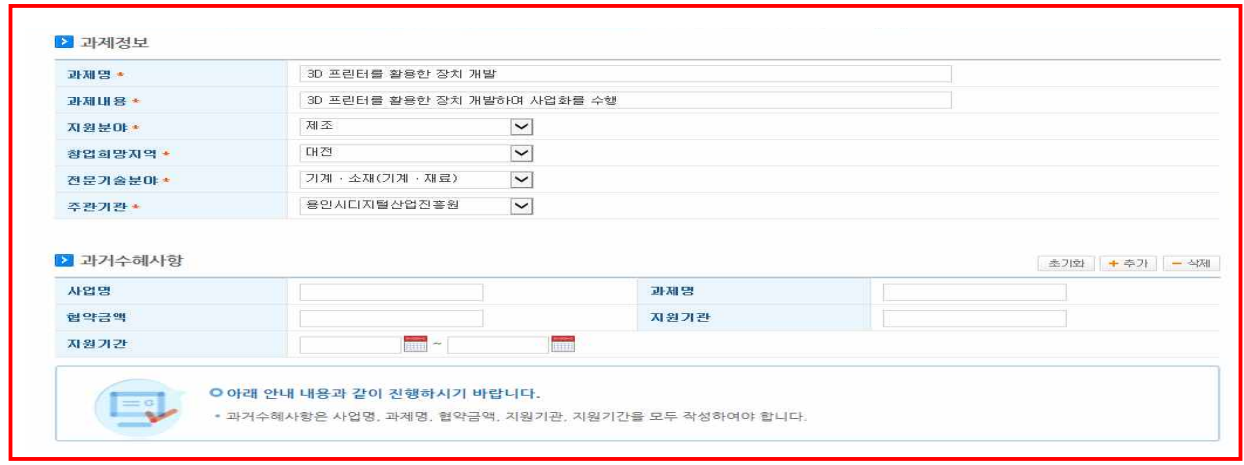

- (과제정보) 과제명, 과제내용, 창업희망지역, 전문기술분야, 주관기관을 선택
- (과거수혜사항) 과거 지원받은 창업지원사업의 사업명, 과제명 등 입력

⇒ 별표 표시 (\*) 는 필수 입력사항

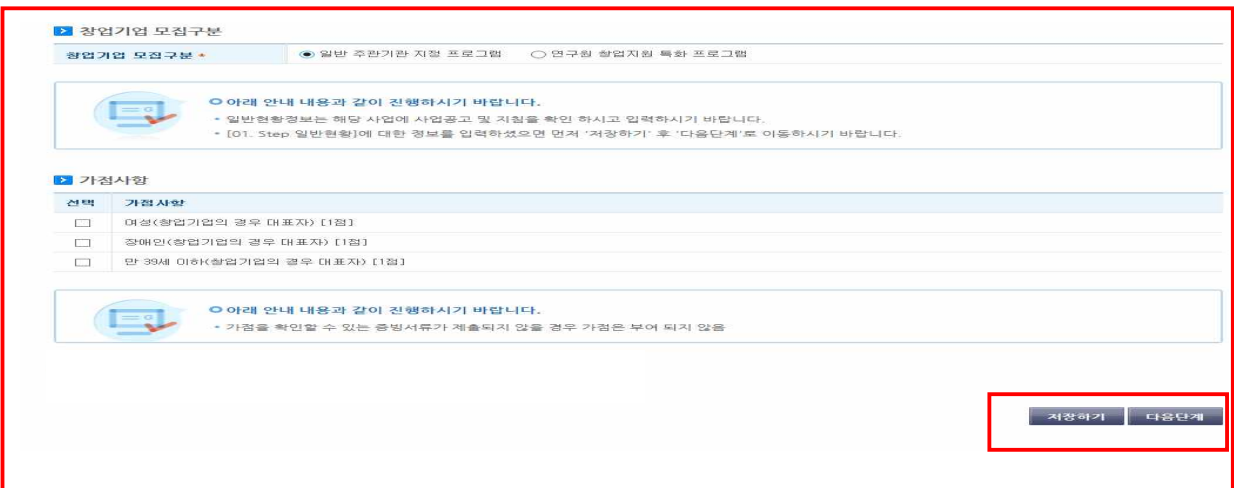

- (창업기업 모집구분) 프로그램 2개 중 주관기관 지정 프로그램, 연구원 창업지원 특화 프로그램 중 선택(대표자가 교원 또는 연구원일 경우 '연구원 창업지원 특화 프로그램' 선택)
- (가점사항) 여성 또는 장애인, 대표자가 만 39세 이하에 해당될 경우 선택
	- ⇒ 별표 표시 (\*) 는 필수 입력사항
	- $\Rightarrow$  [01 step 일반현황]을 모두 입력 한 후, 저장하기 및 다음단계를 클릭하여 다음 페이지로 이동

## 3. 단계별 사업신청

#### ● 일반현황 → 사업비내역 → 제출서류 순으로 입력

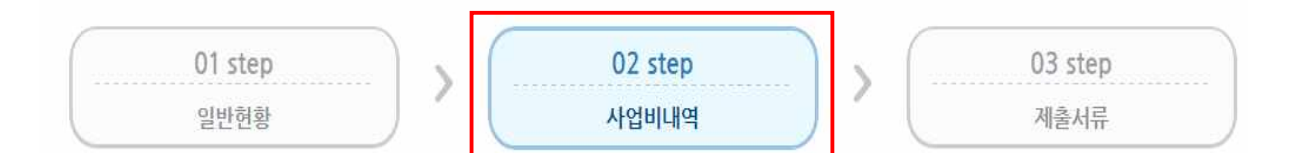

기 과제정보

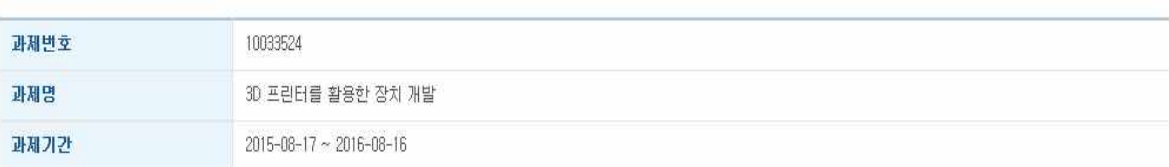

▶ 연차별 사업비 요약 (단위: 원)

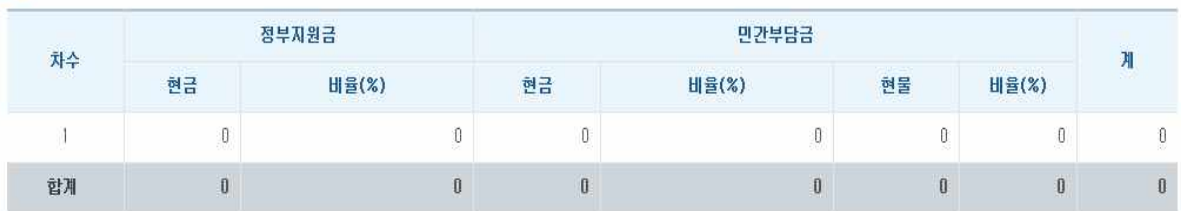

2 분담내역 (단위: 원)

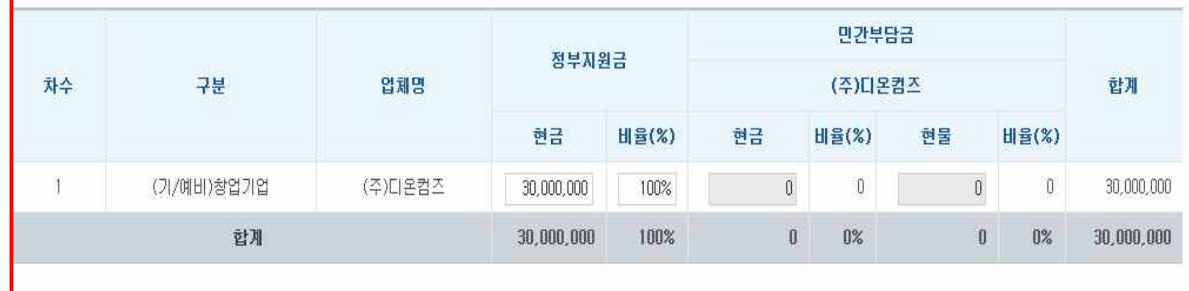

저장하기

# < 02 step 사업비 내역> ◦ (분담내역) 희망하는 정부지원금(최대 3천만원)을 원단위로 입력하며 민간부담금은 입력하지 않음(본 사업은 민간부담금을 계상하지 않는 사업) ⇒ '저장하기'클릭

B 사업비 구성내역 (단위:원)

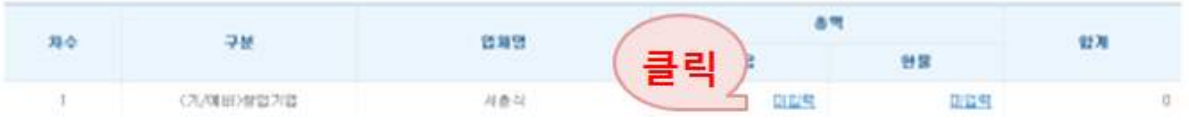

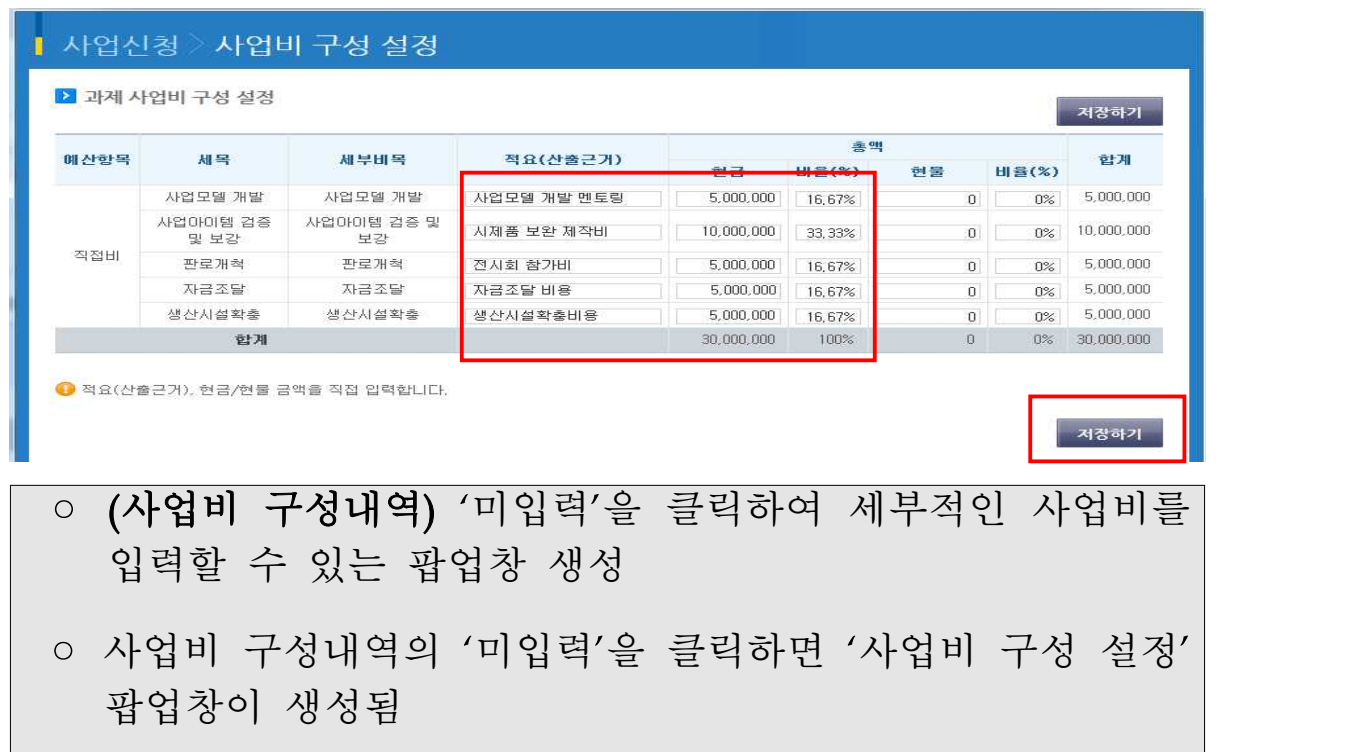

◦ 생성된 팝업창에 세부비목별 적요(산출근거), 현금 금액을 직접 입력(현물 금액은 입력하지 않음)

 $\Rightarrow$  반드시 저장하기를 클릭하여야 정상적으로 등록

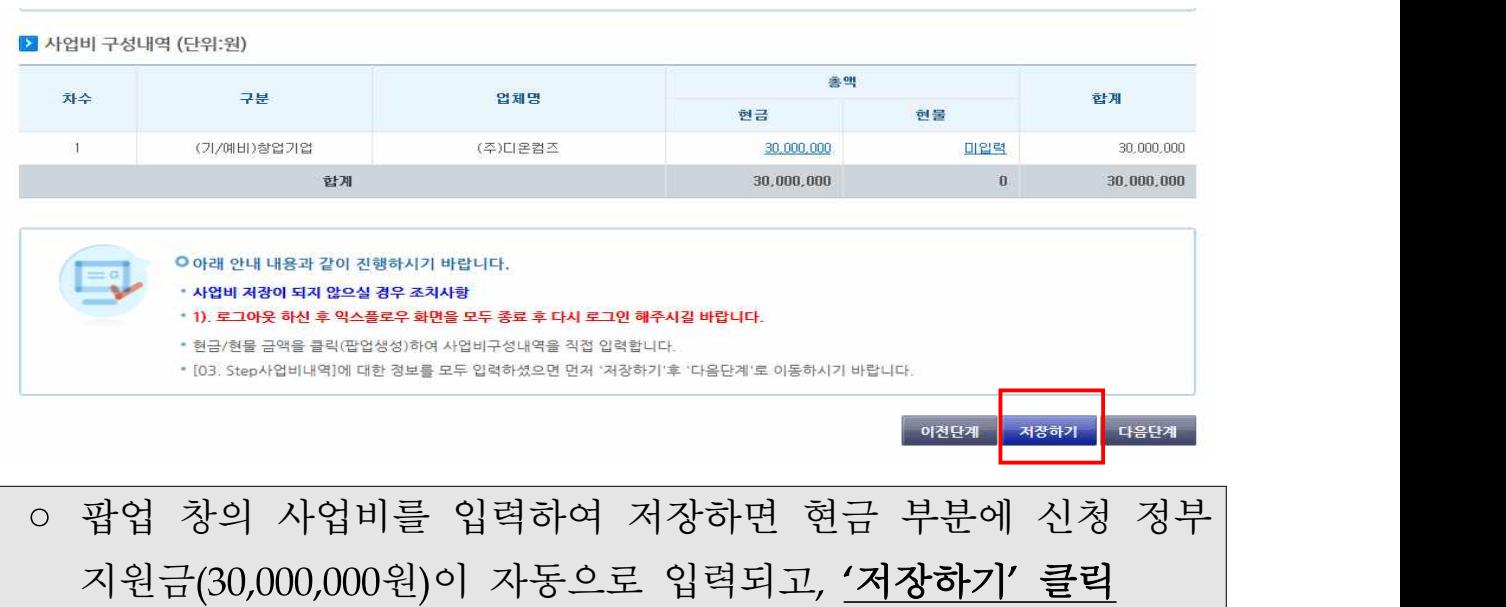

3. 단계별 사업신청

● 일반현황 → 사업비내역 → 제출서류 순으로 입력

#### 2015년 창업맞춤형 사업화 지원사업 참여기업 모집 01 step 02 step 03 step ⋋ 일반현황 사업비내역 제출서류 ▶ 계출서류 파일첨부 버튼을 클릭하셔서 준비한 제출서류를 등록해주시기 바랍니다. 등록하신 서류는 PDF로 변환되어 저장되며, 접수 마감시기의 접수량에 따라 > 파일첨부하기 변환에 다소 시간이 걸릴 수 있습니다.  $\equiv$ ■ 첨부파일 2 첨부파일 변환상태 원본확인 문서확인 필수여부 ● 제출하실 파일을 선택후 첨부 해 주시기 바랍니다.<br>- 파일명에 특수문자( ) [ ] , ; ~`! ^\*@ # \$ % & `= +)가 있는 경우 등록 할 수 없습니다. 필수 파일명 문서유형 서식 필수 첨부 비교 창업과제 사업화<br>계획서 E 테스트증빙1.docx 교일 찾아보기 필수 ○ 아래 안내 내용과 같이 진행하시기 바랍니다. \* 제출서류 등록이 완료되었으면 '제출하기' 버튼을 클릭하여 과제신청을 종료합니다. • 자세한 정보는 '사업신청' > 산청내역조회'에서 확인가능하며, 공고 마감일 전 까지 수정이 가능합니다. 과제내용 수정 후 반드시 '제출하기'를 다시 해주셔야 합니다. • 제출이 완료된 과제의 경우 반드시 접수증[사업신청 > 신청내역조회]을 출력하여 보관하시기 바랍니다. 이전단계 제출하기

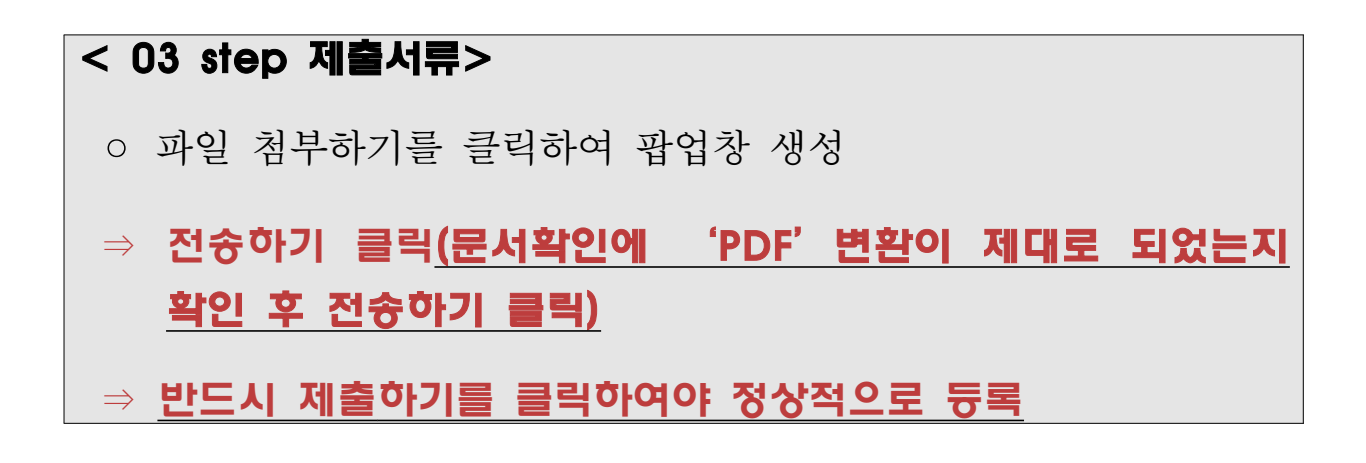

#### ○ 파일 첨부하기를 통해 사업계획서 업로드

- 참가신청서는 온라인 입력 시 자동으로 생성되므로 별도 파 일을 첨부하지 않음
- \* 파일용량은 20MB를 초과할 수 없음
- '전송하기' 버튼을 클릭하여 전송을 완료
- \* 제출서류의 등록 중 누락된 부분이 없는지 다시 한 번 확인
- \* 첨부파일을 등록하지 못했을 경우, 일단 사업계획서를 제출(임시)한 후 접수기간 내에 재등록 가능
- \* 임시로 제출한 사업계획서는 '사업신청 > 신청내역조회' 메뉴에서 확인
- 제출서류 등록 완료 후 '제출하기' 버튼을 클릭하여 과제신청 종료
- ⇒ 반드시 제출하기를 클릭하여야 정상적으로 등록
- 자세한 정보는 '사업신청 > 신청내역조회'에서 확인가능하며, 접수 종료일전 까지 수정 가능

4. 신청내역조회 ● 창업넷 로그인 → 사업신청 → 신청내역조회 창업넷 **메뉴전체보기** + (구)창업지원관리시스템 관리자홍 창업사업통합경보관리시스템 개인화페이지 사업관리 사업신청 진행관리 > 사업신청 › 신청내역조회 ▶매칭신청조회 신청내역조회 사업시청 **BUSINESS APPLICATION** 신청 사업의 진행상태, 상세내용을 조회하고, 상세내용을 확인합니다.  $A A$ ٥ 최늘봄님 소속: (주)디온컴즈 2015-07-01 11:48:35 ↑ HOME > 사업신청 > 신청내역조회 .<br>로그인 하셨습니다. 사업시청 ■과제번호 ■ 과제명 신청내역조회 ■진행상태 -- 선택-- $\overline{\mathsf{v}}$ 매칭신청조회 Q 조회하기 CS CENTER ▶ 사업신청내역 1357 (내선 3번) AM 9:00 - PM 6:00 접수증 삭제 과제변호 과제명 작성일시 진행상태 제출일 접수상태 등록자 토 일요일/공휴일 휴무 2015-06-29 제출완료 2015-07-0 접수 10033576 운영팀TEST 1 旨봄 접수증

◦ '사업신청 > 신청내역조회' 메뉴에서 신청내역 조회 가능

- 사업신청내역 항목의 '접수증' 버튼을 클릭하면 접수증 상세 내역 팝업창이 나타나며, 접수번호 및 사업신청정보를 확인
- 사업신청내역항목 중 '과제명' 버튼을 클릭하면 해당 과제의 수정이 가능(접수종료시점까지)

 $\setminus$